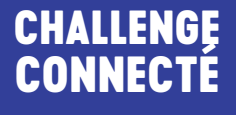

# DU 12 AU 24 MARS 2024 **LA COURSE DE LA JONQUILLE CONTRE LE CANCER**

PARCOUREZ LE MAXIMUM DE KM EN COURANT OU EN MARCHANT INSCRIPTIONS SUR UNEJONQUILLECONTRELECANCER.FR

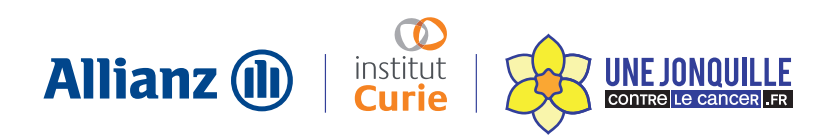

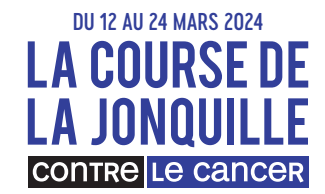

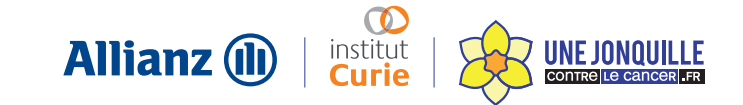

### **SOMMAIRE**

- **P3 INSTALLATION APPLICATION**
- **P4-5 CONNEXION**
- **P6-7 CHOIX DU CAPTEUR**
- **P8 ÉCRAN CHALLENGE**
- **P9 ÉCRAN CLASSEMENT**
- **P10 ÉCRAN ACTIVITÉ**
- **P11 ÉCRAN COMMUNAUTÉ**
- **P12 ÉCRAN CHAT**
- **P13 PARAMÈTRES**

**COURSE JONQUILLE EST DISPONIBLE SUR :**

**ANDROID :** à partir d' Android 6.0 Marshmallow

**IPHONE :** à partir d' iOS 12

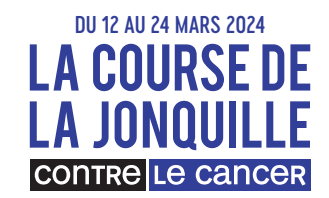

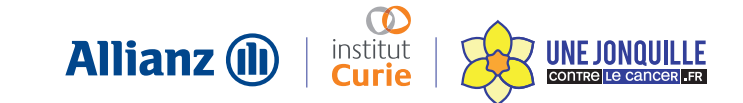

### **CONNEXION**

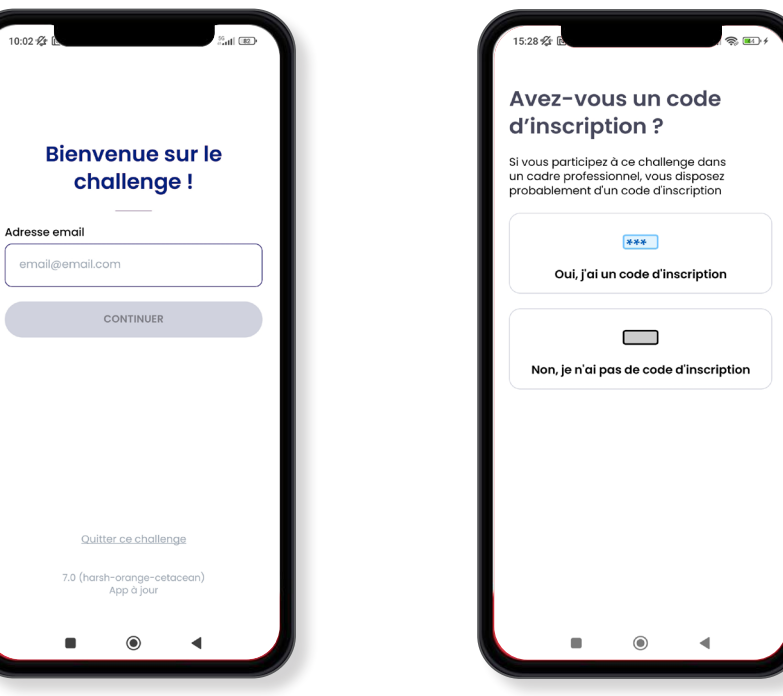

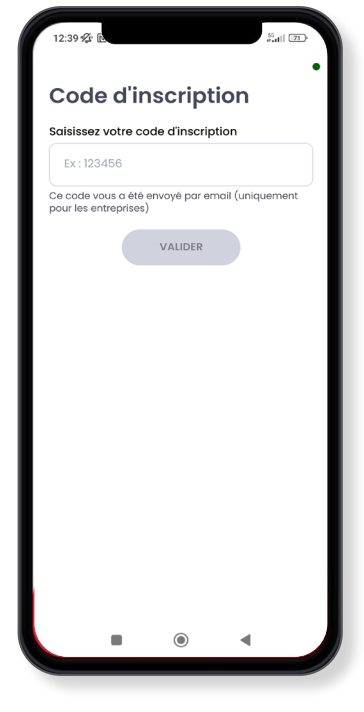

Renseignez l'adresse mail utilisée lors de votre inscription et cliquez sur le bouton « continuer »

Sélectionnnez « Non je n'ai pas de code d'inscription » si vous participez en tant qu'individuel

Entrez le code reçu par mail par votre référent pour intégrer directement votre entreprise.

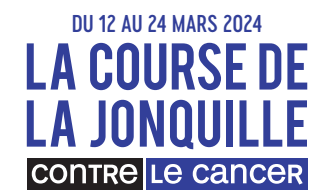

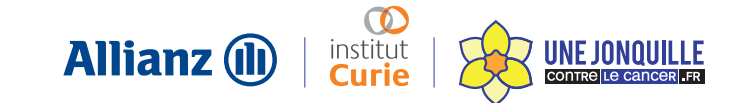

### **CONNEXION**

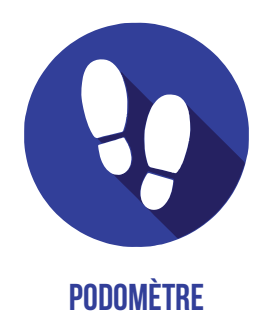

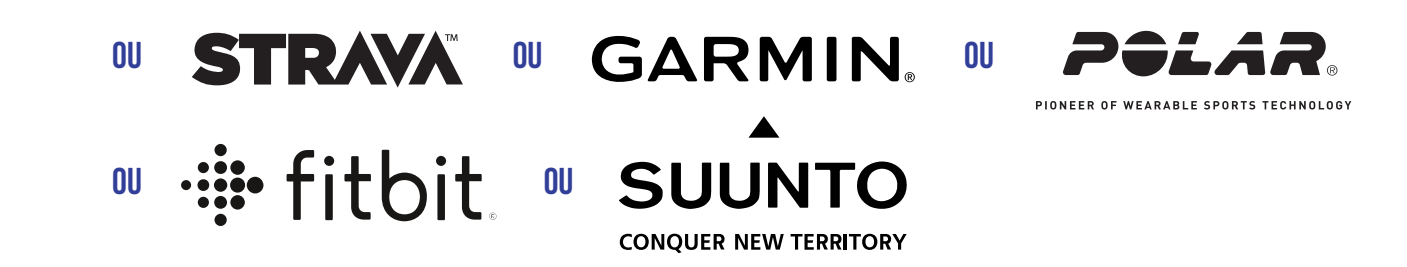

**1.** Lors de votre connexion, la configuration du podomètre est proposée pour que vos km du quotidien soient pris en compte. Si vous avez une montre connectée ou l'application Strava, des indications supplémentaires vous seront proposées pour les configurer.

**2.** Pour un décompte optimal des performances, **l'app doit être utilisée en mode « capteur » uniquement lorsque vous courez.** Le reste du temps, elle doit être en mode podomètre.

**3. L'utilisation de GoogleFit est obligatoire pour tous les utilisateurs sous Android.**

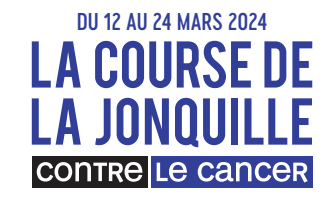

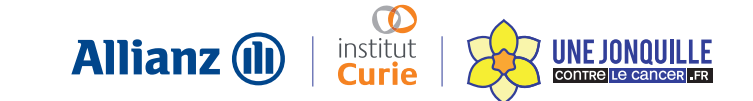

# **PODOMÈTRE**

#### **COMPTABILISATION DES KM :**

L'application « Course Jonquille » récupère vos pas selon votre système d'exploitation puis les convertit en km sous la conversion de 1 km = 1 538 pas

• Si vous êtes sur Android, *il est obligatoire* de télécharger l'application «Google Fit», de l'activer avec votre compte Google et de la **synchroniser à l'application** « Course Jonquille ».

• Si vous êtes sur iOs, il n'est pas nécessaire de télécharger une application supplémentaire. Il est en revanche conseillé de se connecter quotidiennement à l'application pour ne pas perdre les données du téléphone.

#### **UTILISATION D'UNE MONTRE CONNECTÉE OU DE STRAVA :**

Si vous avez une montre connectée ou l'application Strava, vous pouvez changer de capteur à tout moment lors du challenge. Allez dans les paramètres capteurs puis connectez-vous au capteur souhaité.

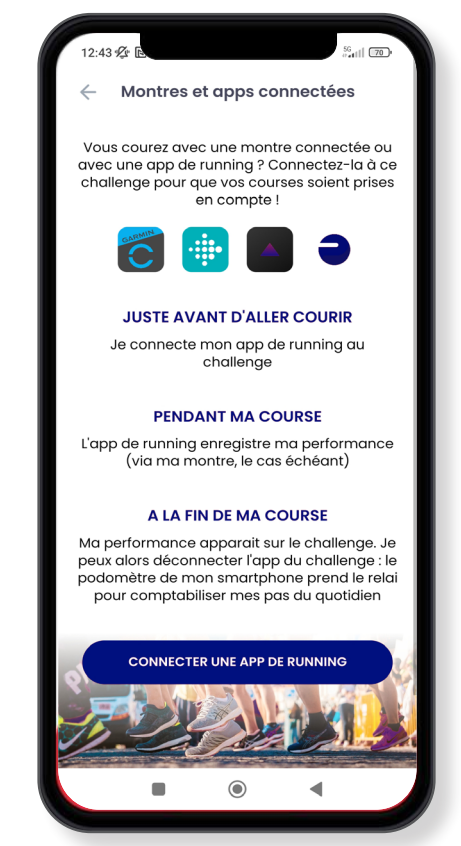

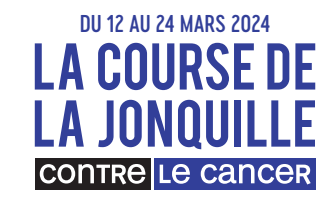

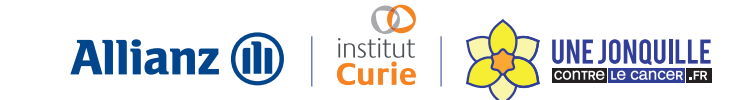

# **MONTRES CONNECTÉES**

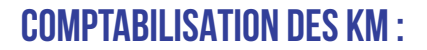

L'application « Course Jonquille » est compatible avec les montres connectées Garmin, Polar, Fitbit et Suunto. Si vous souhaitez en utiliser une, sélectionnez la dans les paramètres avant votre course. Connectez-vous au compte associé à cette montre. Une fois votre course terminée, vous pouvez revenir sur l'application pour valider votre course et repasser en mode podomètre.

#### **LE BASCULEMENT EN MODE PODOMÈTRE À LA FIN DE VOTRE COURSE EST INDISPENSABLE POUR QUE VOS KM SUR LA FIN DE VOTRE JOURNÉE SOIENT COMPTABILISÉS.**

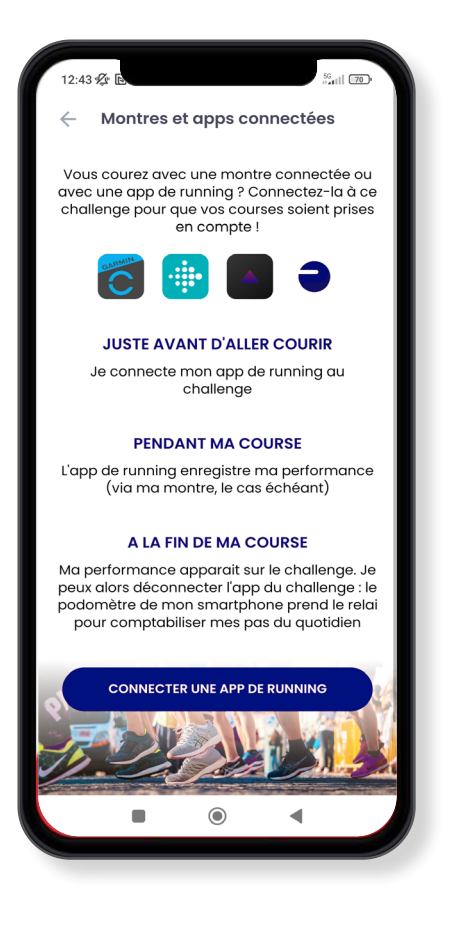

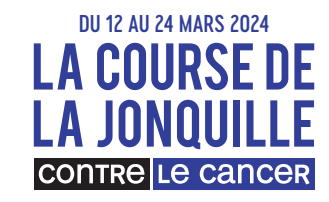

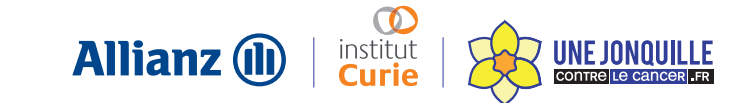

### **STRAVA**

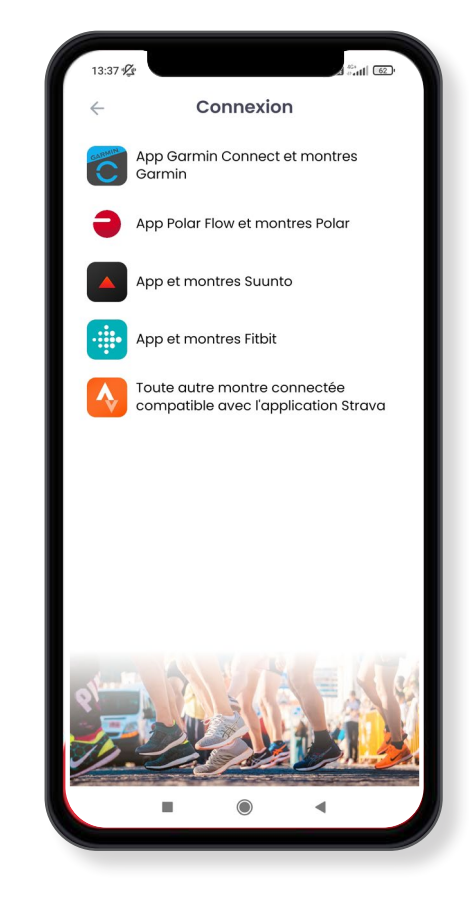

#### **COMPTABILISATION DES KM :**

L'application «Course Jonquille» est compatible avec l'application de running Strava.

Si vous souhaitez l'utiliser, avant votre course, sélectionnez le capteur « Strava » dans les paramètres et connectez-vous à votre compte Strava (sans passer par un compte Google).

Une fois votre course terminée, vous pouvez revenir sur l'application pour valider votre course et repasser en mode podomètre.

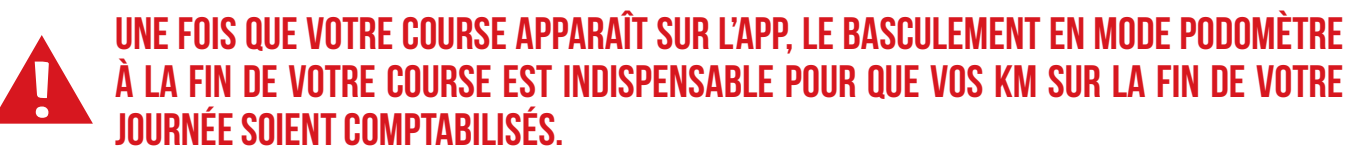

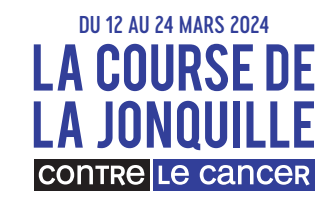

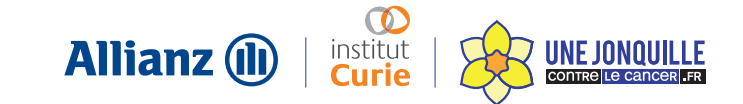

# **ÉCRAN CHALLENGE**

Une fois connecté à l'application, vous arrivez directement sur la page d'accueil qui recense toutes les informations relatives au challenge.

#### **COMPTEUR :**

- Le chiffre en jaune est le total des km des participants
- Moi : Le total de mon activité personnelle

#### **JAUGE :**

- La jauge interne correspond à mon objectif individuel
- La jauge externe correspond à l'objectif global des participants

#### **FILTRES :**

Vous pouvez afficher votre score en :

- Kilomètres
- Euros

**NB :** En déroulant la page, vous aurez accès aux quiz et missions. La jauge verte indique l'état de votre avancée sur une mission.

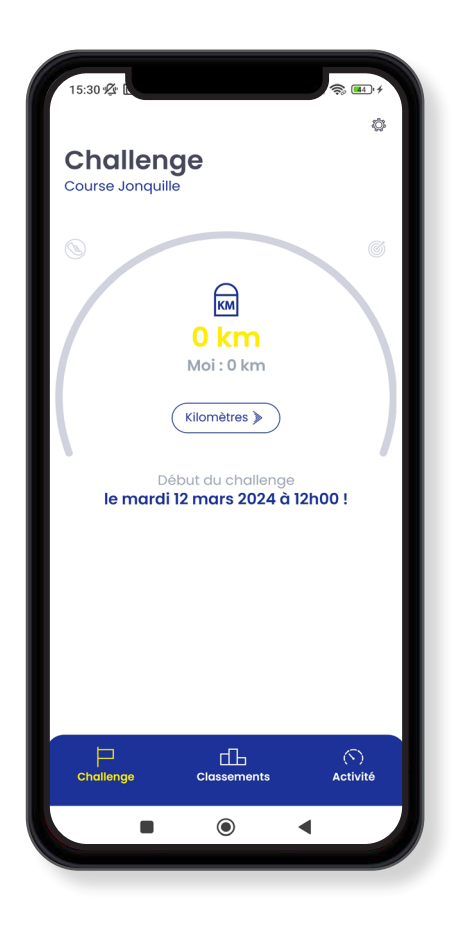

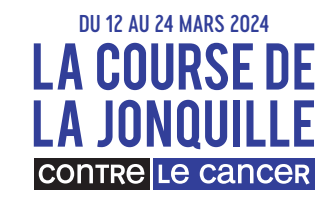

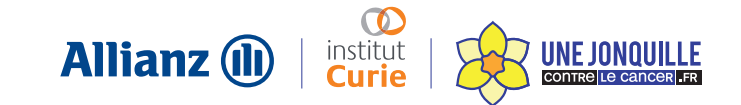

# **ÉCRAN CLASSEMENT**

Sur l'écran « classement », vous pourrez consulter votre classement selon les filtres que vous choisissez.

### **VOUS POUVEZ FILTRER SELON**

#### **LE TYPE DE CLASSEMENT :**

- Entreprises
- Individuels
- Equipes
- Homme/femme

#### **LA MÉTRIQUE**

- Kilomètres
- Euros
- Km/personne
- Nombre de participants

### **RÉSULTAT DU CHALLENGE :**

vous avez la notion « En cours » (pendant la durée du challenge) et « Terminé » (lorsque le challenge est terminé).

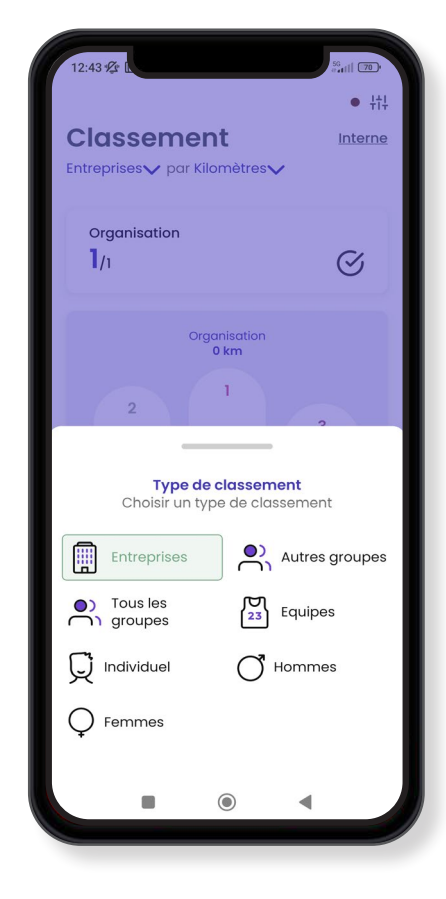

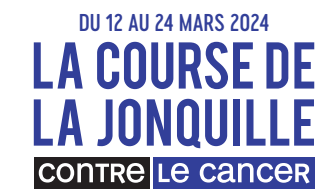

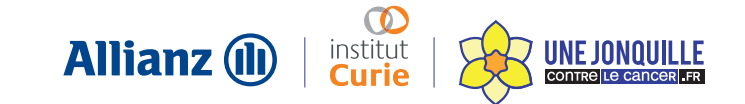

# **ÉCRAN ACTIVITÉ**

Sur l'écran « Activité », vous retrouvez toutes les statistiques liées à votre activité personnelle.

#### **VOUS AVEZ LA POSSIBILITÉ DE CHANGER LA MÉTRIQUE SELON VOTRE ENVIE :**

- Kilomètres
- Points

Le troisième encadré représente votre activité vs la semaine précédente (en rouge pour une régression, en vert pour une progression).

**NB**: A côté «d'activité» vous pouvez cliquer sur « Bonus » afin de vous détailler les quiz et missions réussis.

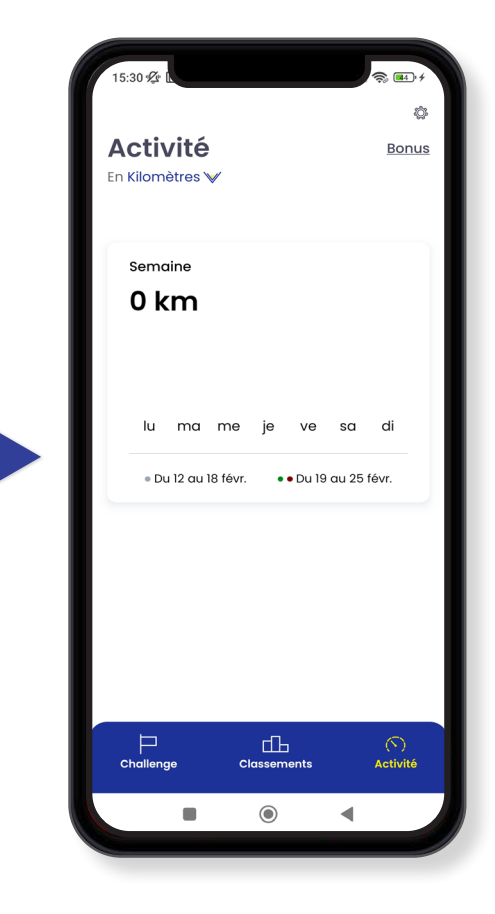

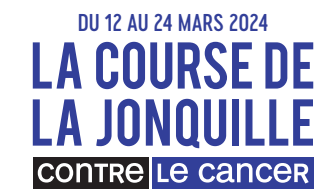

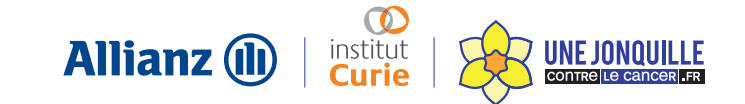

# **ÉCRAN COMMUNAUTÉ**

Vous souhaitez savoir ce qu'il se passe en France et dans le monde ?

#### **RETROUVEZ TOUTES LES INTERACTIONS LIÉES À LA COURSE JONQUILLE GRÂCE AU #UNEJONQUILLECONTRELECANCER**

Jetez un œil au social wall, les posts des réseaux sociaux seront remontés sur cet écran.

Partagez vos moments avec le **#Unejonquillecontrelecancer**  sur Instagram ou en taggant la page **Facebook de l'institut Curie.**

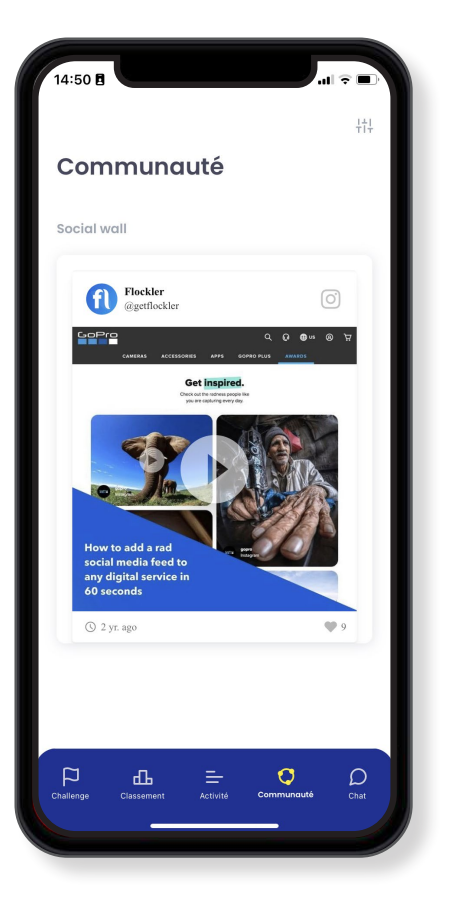

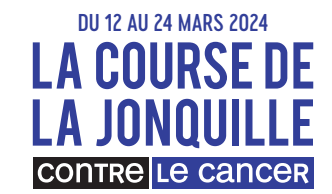

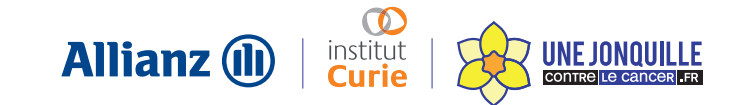

# **ÉCRAN CHAT**

Sur l'écran « Chat », vous pourrez retrouver tous vos collaborateurs dans des conversations privées.

#### **VOUS SOUHAITEZ MOTIVER VOTRE ÉQUIPE ?**

En cliquant sur la cloche, vous pouvez activer ou désactiver les notifications.

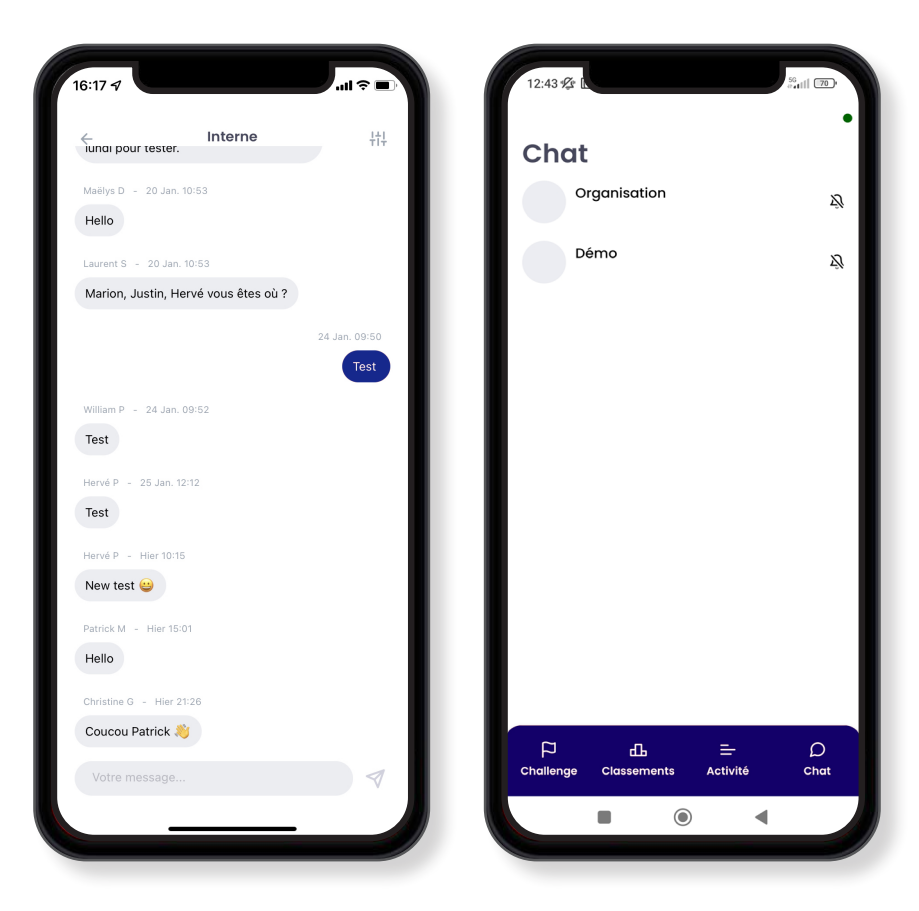

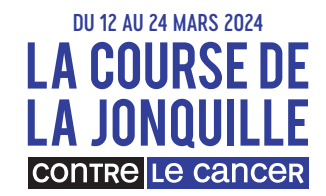

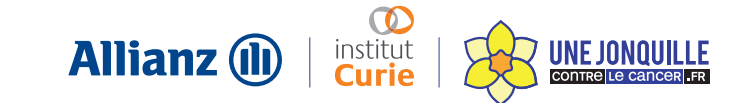

# **PARAMÈTRES**

#### **VOUS SOUHAITEZ MODIFIER VOS INFORMATIONS PERSONNELLES, CONTACTER LE SUPPORT OU CHANGER DE CAPTEUR ?**

Cliquez en haut à droite de l'écran (disponible sur toutes les pages), et vous aurez accès aux paramètres de l'application.

**NB :** Si vous changez régulièrement de capteur, pensez bien à le faire avant de réaliser votre course sinon l'activité ne sera pas prise en compte. Revenez en mode podomètre dès que votre course est terminée.

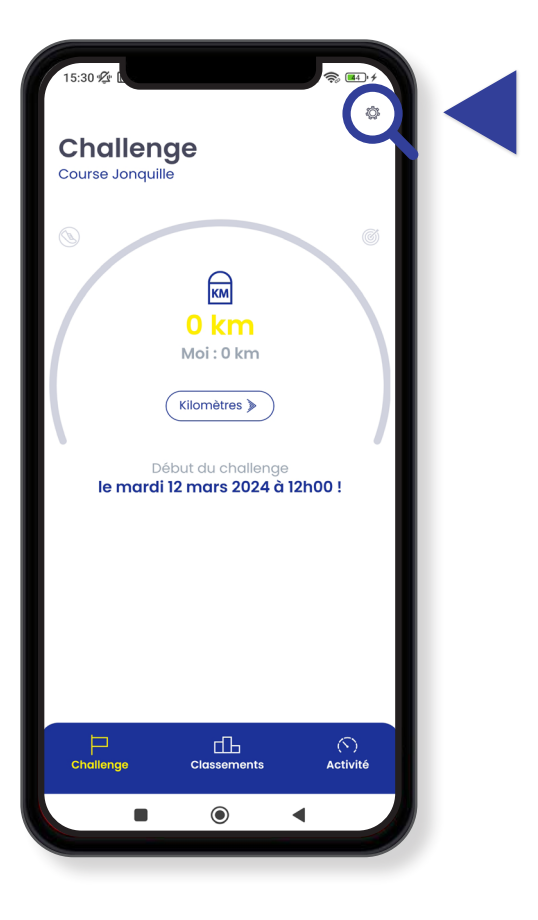

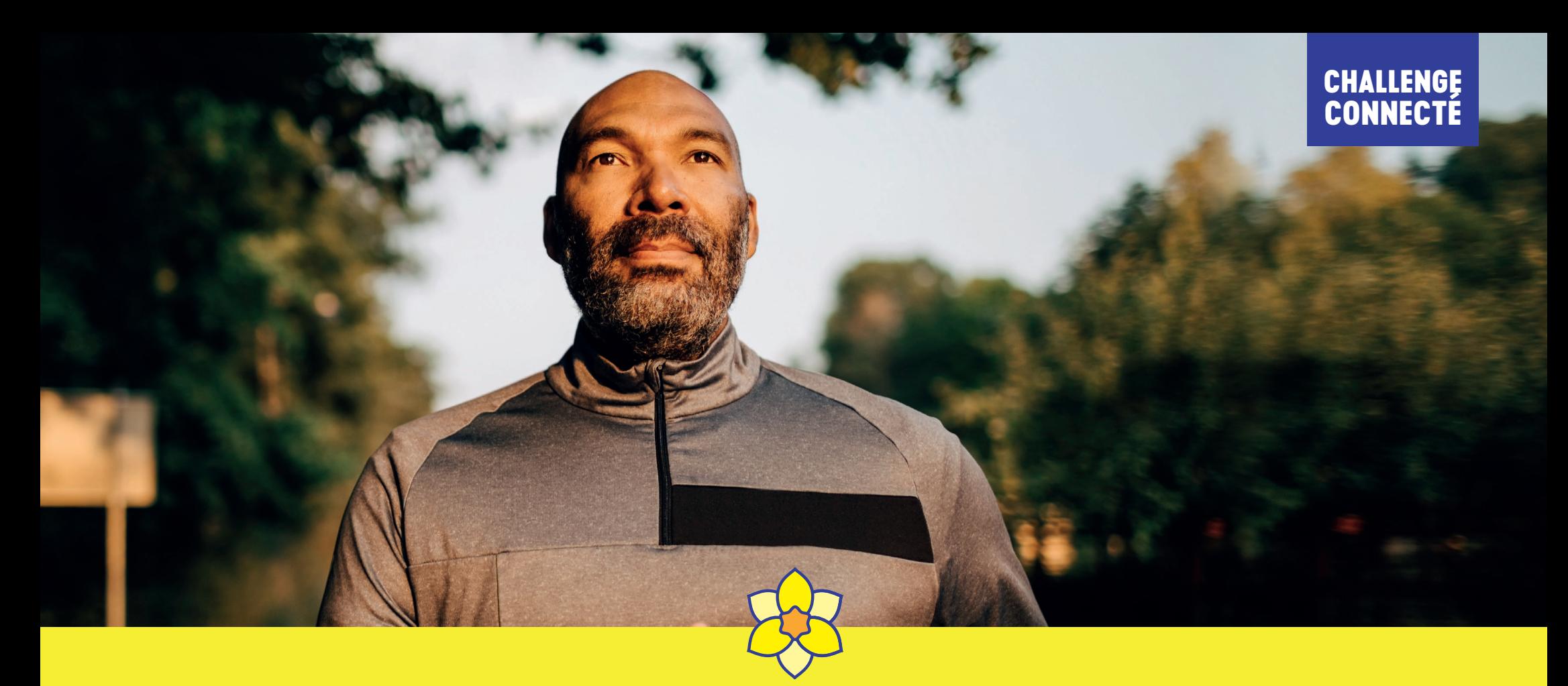

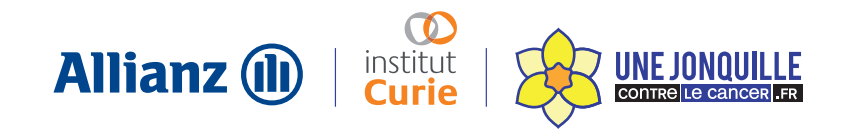